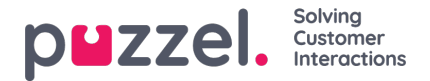

## **Å lage en billett**

For å lage en billett må du:

1. Klikk på den grønne **+ Ny billett** -knappen øverst til høyre på skjermen for å opprette en ny billett.

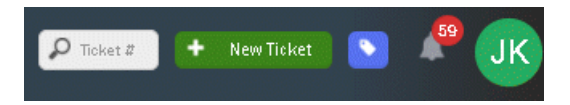

2. Skriv inn emnet for billetten, velg laget/lagene du vil tildele billetten til, og klikk på**Lagre.**

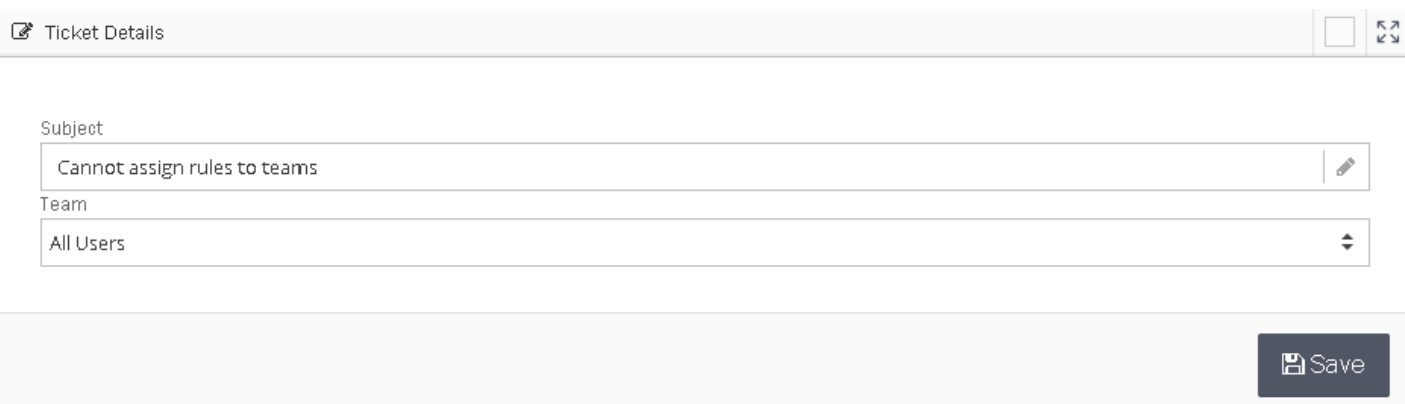

3. Dette åpner et nytt vindu for å angi flere detaljer om billetten. Når du er ferdig, klikker du på**Start samtale** -knappen og velger en kanal (f.eks. E -post) for å åpne tekstredigereren.

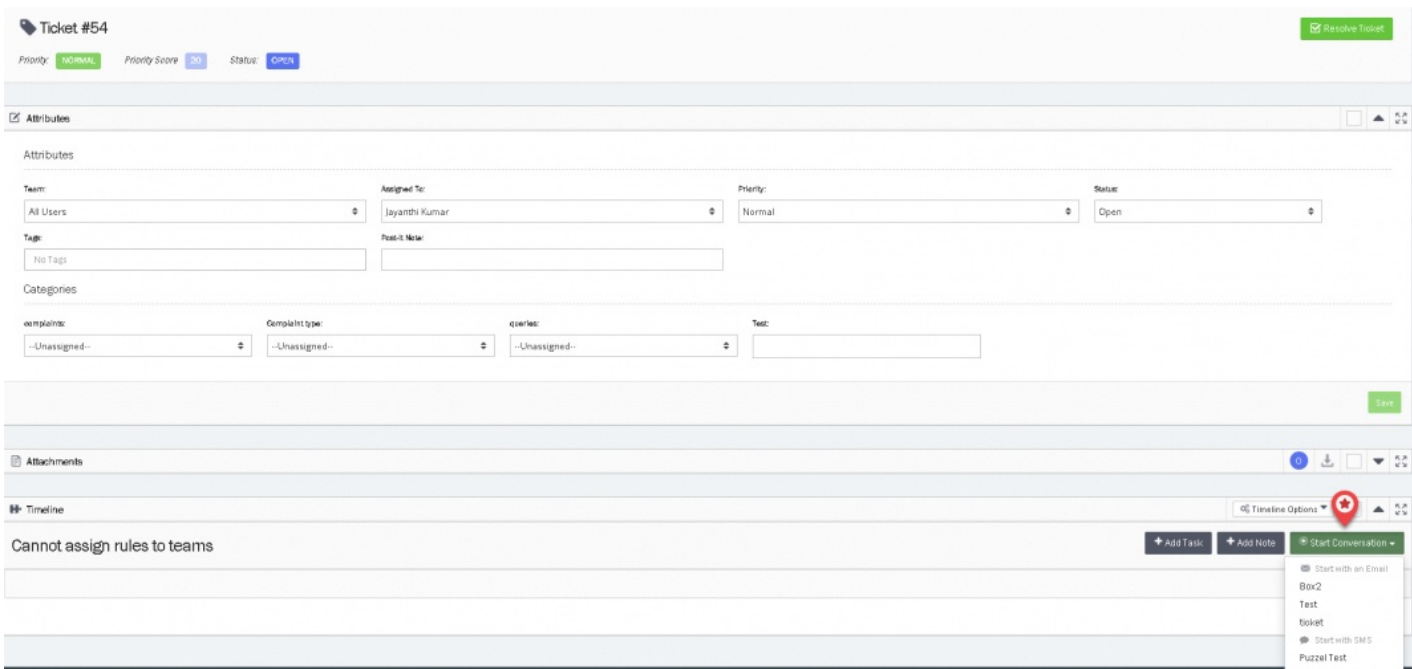

- 4. Skriv inn billettdetaljene i tekstredigereren og velg alternativet for å sende billetten til systemet. Det er tre alternativer som er oppført nedenfor:
	- Send betyr at statusen blir løst
	- Send som ventende betyr at statusen venter
	- Send som på vent betyr at statusen er på vent

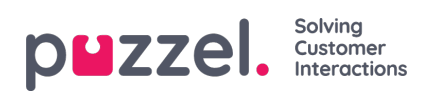

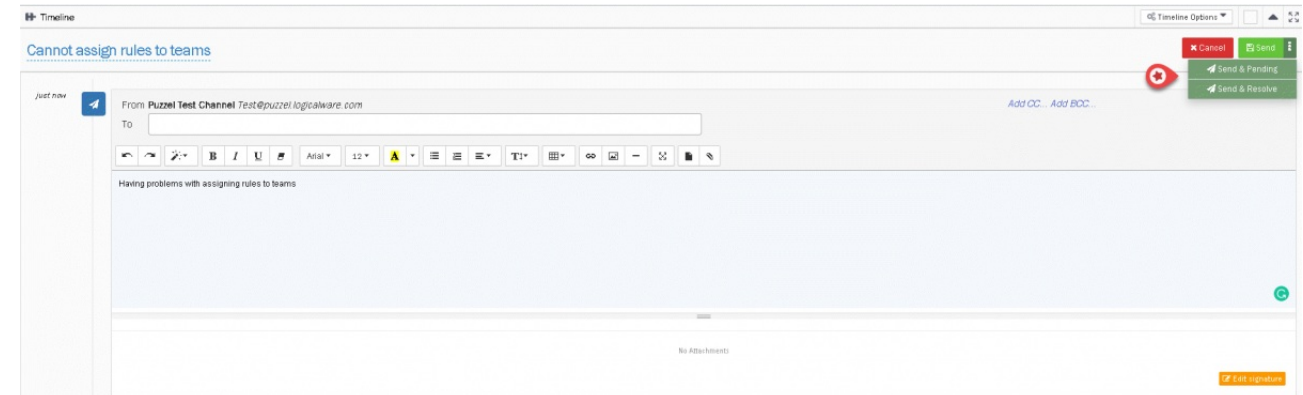

5. Nå kan du se at billetten din er opprettet og e -post er sendt.

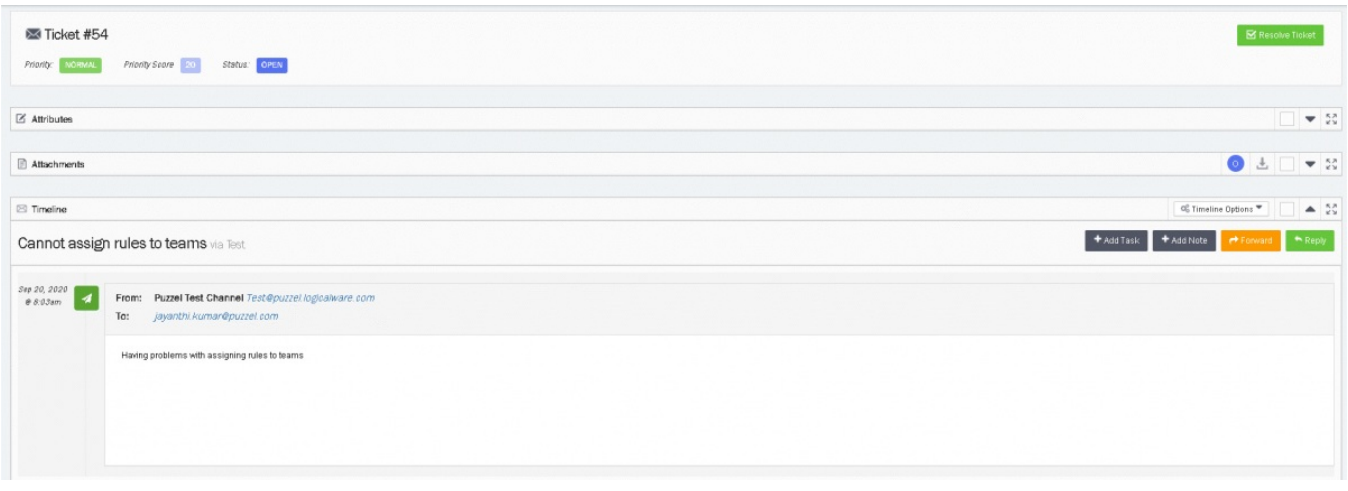